## **Adding A New Genius Radiator Valve (DA-WRV-E)**

The following explains how to add a new Genius Radiator Valve (Wireless Radiator Valve) to a Genius Hub.

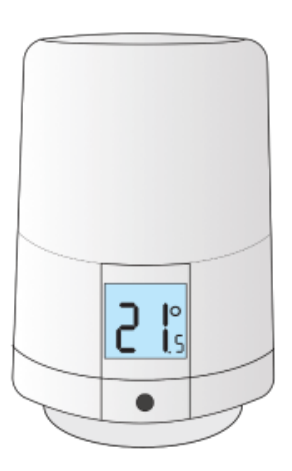

⊕ If you have an existing Genius Radiator Valve it will need to be factory reset before it is connected to a Genius Hub.

[Factory resetting a Genius Radiator Valve \(DA-WRV-E\)](https://docs.geniushub.co.uk/pages/viewpage.action?pageId=99778818)

First, take the Genius Radiator Valve to the Genius Hub (the part that is connected to your internet router) so it is within 2 meters of the Genius Hub with nothing in between.

Remove the battery cover. Do this by pushing in the tab on the back of the device, and pulling the cover up. It may be helpful to push down on the top of the valve at the same time. The battery cover will slide up off the body of the valve.

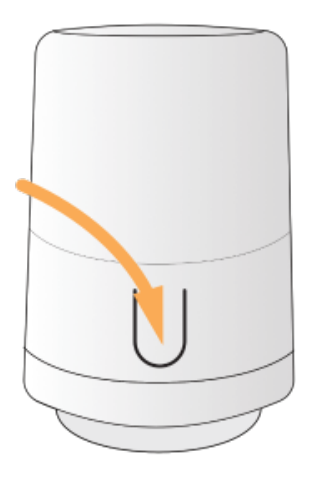

Ensure there are new batteries in the Genius Radiator Valve and they are correctly oriented.

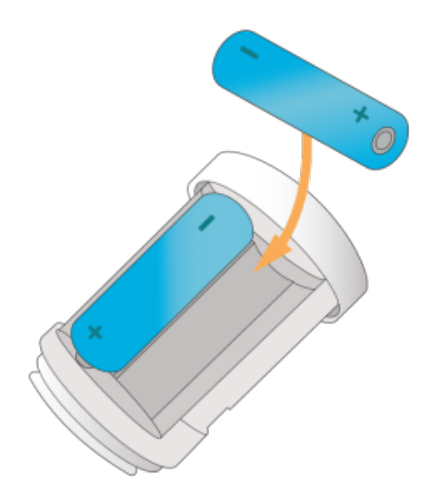

Replace the battery cover - align the clear plastic section of the battery cover with the screen on the valve, then push the battery cover down until it clicks into place.

Now the hub needs to get ready to add the device.

On the app tap on Menu, then Settings and then Devices. Now tap on 'Include device' and follow the prompts on the app.

Press and release the button and the Wireless symbol should flash.

The letters or numbers on the screen of the valve are not important at this point.

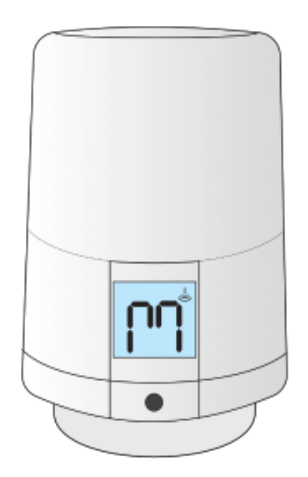

The icons stop flashing when the device has included successfully. The box below will change to say 'Device Found' when the Radiator Valve starts adding, and may take up to 2 minutes to complete the process.

The success or failure of the inclusion will be displayed on the app.

Now pick a zone to assign the Genius Radiator Valve to.

See [Chapter 14](https://docs.geniushub.co.uk/x/XQvN) of the Manual for full guidance on assigning the channel to a zone. To create a new zone to assign it to see step 5 otherwise skip to step 6.

See the 'Create new zone' section under [Chapter 14](https://docs.geniushub.co.uk/x/XQvN) of the Manual for guidance on how to create a new zone.

To ensure check the device has been correctly assigned open the zone's page, tap "Zone Setup" under the menu and check the channel is listed under "Zone Devices".

Install the Genius Radiator Valve onto the radiator.

Types of valve adapter:

## Standard M30

- Screw the short adapter onto the valve body tight (the metal part that the water flows through).
- Make sure that the valve has a 'M' on the screen.
- Screw the Genius Radiator Valve onto the TRV adaptor tight, the device will click when fully located.
- Long press the button until the valve starts to buzz and the 'M' is replaced with the set temperature.

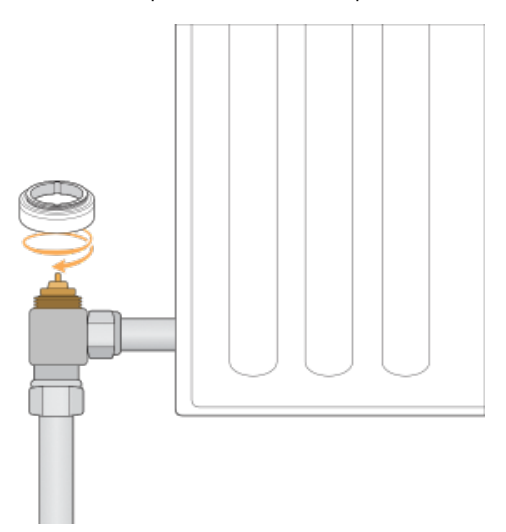

## Danfoss RA

- Push the tall adapter on the TRV body and use the hex key to tighten the adapter until the adaptor starts to distort slightly.
- Make sure that the valve has a 'M' on the screen.
- Screw the Genius Radiator Valve onto the TRV adaptor tight, the device will click when fully located.
- Long press the button until the valve starts to buzz and the 'M' is replaced with the set temperature.

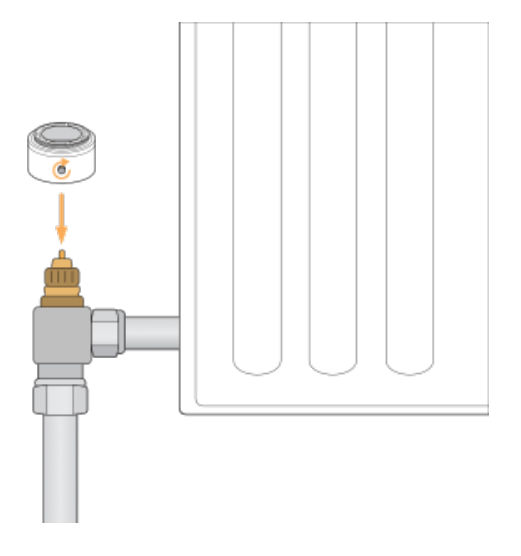